## ANZ TRANSACTIVE - MOBILE

**Getting started**

## **ENABLING MOBILE ACCESS FOR YOUR AU & NZ DOMICILED ACCOUNTS:**

In order for existing ANZ Transactive users to access ANZ Transactive – Mobile, an administrator will need to enable their mobile access. To do so, this must be provisioned at the individual user level, and then approved by a secondary administrator, by following the steps below:

- 1. Log on to the web based application
- 2. Click on ADMIN -> USERS -> VIEW
- 3. Select the user you wish to grant mobile access to by clicking on their user name
- 4. Click on the MODIFY button on the bottom of the screen
- 5. Check the check box next to MOBILE USER
- 6. Click UPDATE

**Note:** If a user holds a Smartcard or Smart USB key, you will need to create a new Password for the user, then confirm the New Password.

Following this, the user is required to change this password via the web-based solution, before they can use it to log on to ANZ Transactive - Mobile.

Finally, a second administrator (if required) will need to approve these changes by following the steps below:

- 1. Click on ADMIN > USERS > VIEW
- 2. Check the check box next to the user you wish to approve
- 3. Click the green APPROVE button on the bottom of the page

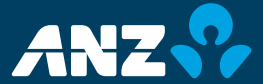

## **ENABLING MOBILE ACCESS FOR YOUR APEA ACCOUNTS AND TRADE TRANSACTIONS:**

To enable ANZ Transactive - Mobile access for your existing users, your organisation must first be registered for APEA Account and Trade functionality. If you are unsure please contact your ANZ representative to find out.

Once registered, an ANZ Transactive and/or ANZ Transactive Trade administrator will need to provision mobile access to each individual user at the user level. This can be done by following the steps below:

- **>** Log on to the web based application
- **>** Select Reference Data -> Users
- **>** Select the User ID you wish to grant ANZ Transactive Mobile access

**Note:** Users must have a Vasco pin pad token to access ANZ Transactive Mobile for Trade and APEA Account features.

- **>** Scroll down to section 2 Security
- **>** Select "Yes" in the Enable Mobile Banking Access section
- **>** Press Save and Close.

Once the above is complete, all the new user needs to do is download the free ANZ Transactive - Mobile App from the App Store\* or Google Play™, install it on their chosen device and log on using their existing credentials.

## **Important Information**

Please note that in downloading and using the ANZ Transactive - Mobile App, you may be subject to your relevant mobile data-usage plan stipulated by your mobile telecommunications provider. In turn, any potential charges in this regard are solely your responsibility.

ANZ Transactive Mobile is provided by **Australia and New Zealand Banking Group Limited ABN 11 005 357 522,** AFSL 234527 (ANZBGL) and not Apple Inc. or Google Inc. This document is distributed in Australia by ANZBGL, in NZ by ANZ Bank New Zealand Limited (ANZ NZ) and in other countries by the relevant subsidiary or branch of ANZBGL. ANZ Transactive – Mobile is an independent publication and has not been authorised, sponsored or otherwise approved by Apple Inc. or Google Inc.

\*App Store is a service mark of Apple Inc.

™Google Play is a trademark of Google Inc.

A copy of the current Disclosure Statement published by ANZ NZ may be obtained on request from any ANZ NZ branch. References to "New Zealand" or "NZ", unless otherwise specified herein, with respect to any payments, products, services, and/or accounts means payments made by, accounts held with, and products and services provided by ANZ Bank New Zealand Limited from or within New Zealand. Item No. 87096 12.2015 W500971

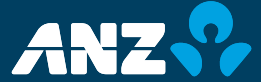